I I

I

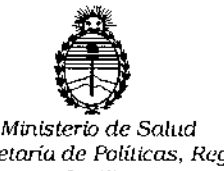

ŧ.

*Ministerio de Salltd Secretaría de Políticas, Regl¡la.cíón* e *fnstitutos A.N.M.A.T*

*1'4'7 ~* <sup>I</sup> *I*  $97$  14

## BUENOSAIRES 1 2 *JUN 2015*

VISTO, el expediente nº 1-47-3110-769/14-7 del Registro de la Administración Nacional de Medicamentos, Alimentos y Tecnología Médica *Y,*

#### CONSIDERANDO:

Que por las presentes actuaciones la firma BIOARS S.A. solicita I autorización para la venta a laboratorios de análisis clínicos de los Productos para diagnóstico de uso "in Vitro" denominados 1) BRIO y 2) BRIO-2 / Instrument de Laboratorios diseñados y validados para automatizar pruebas de enzimoinmunoensayos, basadas en métodos EIA/ELISA, en microplacas de 96 I pocillos.

Que a fs. 97 consta el informe técnico producido por el Servicio de Productos para Diagnóstico que establece que el producto reúnen las condiciones de aptitud requeridas para su autorización.

Que la Dirección Nacional de Productos Médicos ha tomado la intervención de su competencia.

Que se ha dado cumplimiento a los términos que establece la Ley , 16.463, Resolución Ministerial Nº 145/98 γ Disposición ANMAT Nº 2674/99.

Que la presente se dicta en virtud de las facultades conferidas por el Artículo 8º inciso 11) del Decreto Nº 1490/92 y 1886/14.

 $\mathbf{l}$ 

471 ,

Ť

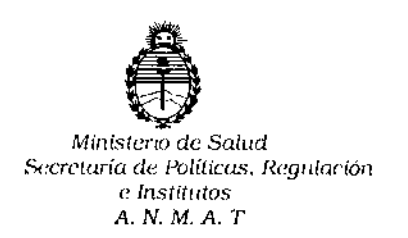

**DISPOSICIÓN rr**

**Por ello;**

## EL ADMINISTRADOR NACIONAL DE LA ADMINISTRACION NACIONAL DE MEDICAMENTOS, ALIMENTOS Y TECNOLOGIA MÉDICA

DI S P O N E:

## **ARTICULO 10.- Autorizase la venta a laboratorios de análisis clínicos de los Productos para diagnóstico de uso "in Vitro" denominados 1) BRIO y 2J BRIO-2** *j* **Instrumentos de Laboratorios diseñados y validados para automatizar pruebas de enzimoinmunoensayos, basadas en métodos EIAjELISA, en microplacas de 96 pocillos que será elaborado por SEAC SRL Via di Prato, 74 -50041- Firenze** (ITALIA) e importado por BIOARS S.A. equipo para procesar 1) CUATRO MICROPLACAS y 2) DOS MICROPLACAS ; cuya composición se detalla a fojas 31. **ARTICULO 20.- Acéptense los rótulos y manual de instrucciones obrantes a fojas 37 a 84 , desglosándose las fojas 37 a 51 y 82 debiendo constar en los mismos que la fecha de vencimiento es la declarada por el elaborador impreso en los rótulos de cada partida.**

**ARTICULO 30.- Extiéndase el Certificado correspondiente.**

ARTICULO 4°,- LA ADMINISTRACION NACIONAL DE MEDICAMENTOS, **ALIMENTOS Y TECNOLOGIA MEDICA, se reserva el derecho de reexaminar los métodos de control, estabilidad y elaboración cuando [as circunstancias así lo determinen.**

**ARTICULO 5°.- Regístrese; gírese a Dirección de Gestión de Informaci9n Técnica a sus efectos, por el Departamento de Mesa de Entradas notifíquese al**

2

4

 $\boldsymbol{l}$ 

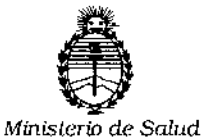

Secretaría de Políticas, Regulación e Institutos A. N. M. A. T

**DISPOSICIÓN Nº** 

interesado y hágasele entrega de la copia autenticada de la presente Disposición junto con la copia de los proyectos de rótulos, manual de instrucciones y el Certificado correspondiente.Cumplido, archívese.-

Expediente nº: 1-47-3110-769/14-7 恩? ႞  $E_{\mathbb{F}}^{\left( 1\right) }$ DISPOSICIÓN Nº: av. Ing. ROG **ULOPEZ** Administrador Nacional  $A.N.M.A.T.$ 

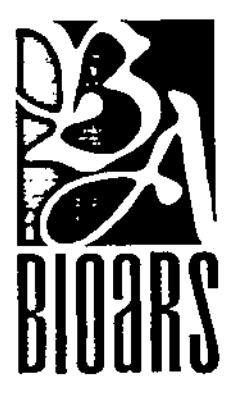

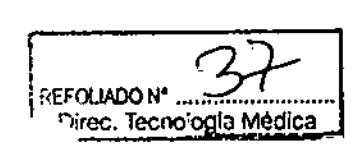

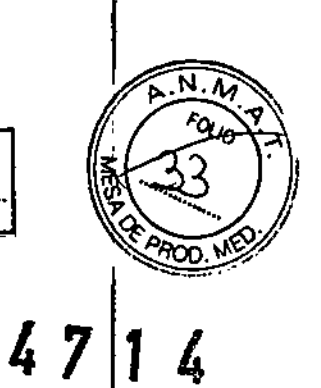

1 2 JUN 2015

# Guía de Uso Rápido BrioWin v2.2

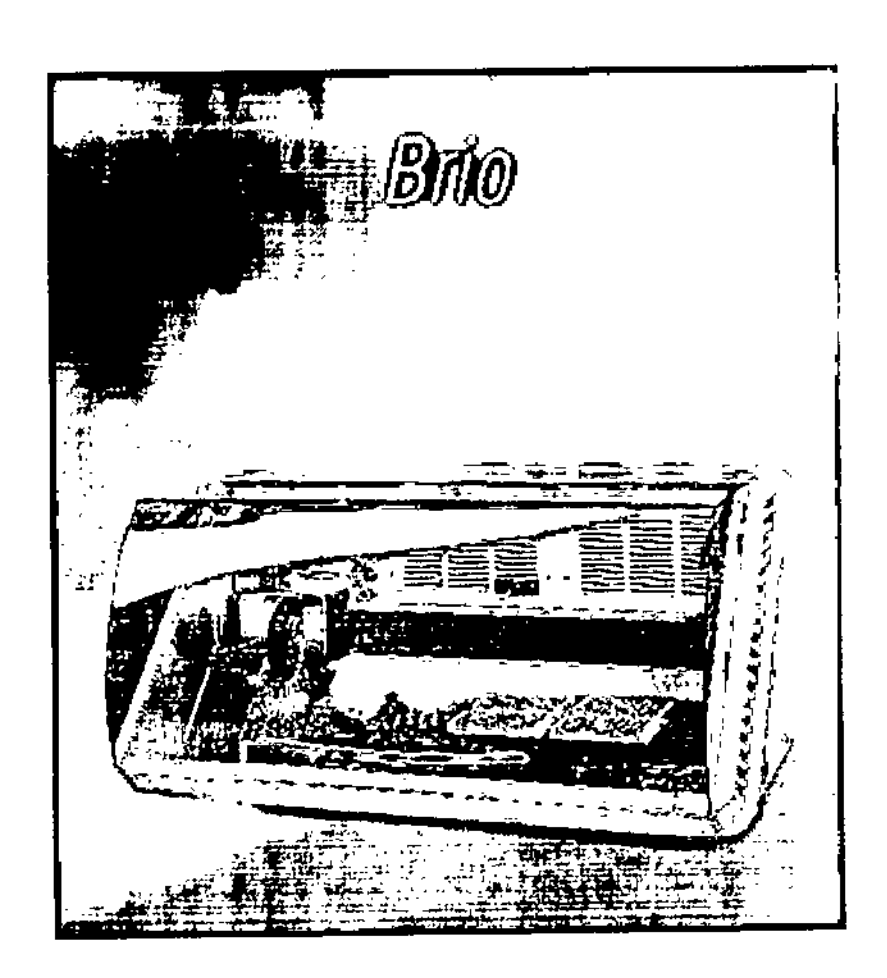

Jewelletter

BIOARS S.A.<br>BIOO. CLAUDIA ETCHEVES<br>DIRECTOR TECNICO

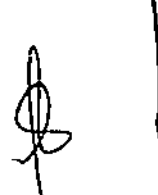

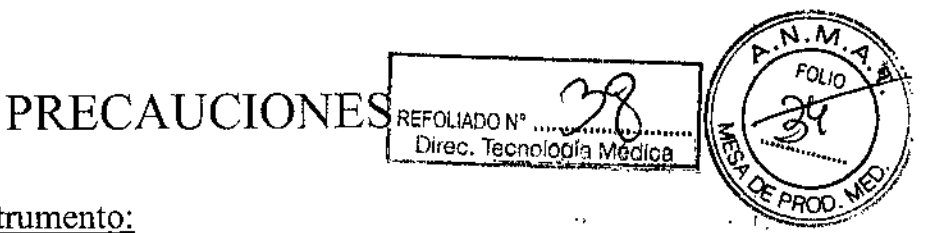

### Previo al encendido del instrumento:

- 1. Controlar que los tanques que contienen solución Priming tengan un volumen suficiente (alrededor de 2 litros). Si el volumen es inferior, descartar este volumen remanente y preparar solución Priming nueva.<sup>1</sup>
- 2. El tanque de desechos debe estar vacío y bien cerrado.
- 3. La altura máxima permitida de los frascos de reactivos y tubos de muestras debe ser inferior a la del frasco de 100 mI sin tapón. En caso contrario, el brazo del aparato al moverse chocará ocasionando daños al instrumento.
- 4. Encendido: Siempre encender primero la PC y después el Brio.

### Previo a la sesión de trabajo:

- 1. Colocar la solución de lavado del kit en el canal correspondiente antes de realizar el priming.
- l<br>! 2. Luego de realizado el priming verificar la ausencia de burbujas en 'las jeringas. En caso contrario, realizar otro priming.
- 3. Colocar la microplaca correctamente teniendo en cuenta que las letras grabadas deben quedar a la izquierda del plato.

### RECOMENDACIONES GENERALES

- Todos los kits Radim tienen frascos que se adaptan perfectamente al diámetro de la gradilla. En caso de usar otros frascos verificar que el diámetro y el volumen coincidan. Los frascos reciclados deben estar perfectamente limpios, sin contaminación con hipoclorito de sodio.
- Se recomienda la utilización de tubos nuevos.
- No usar tubos eppendorf.

Hunder Ollelei

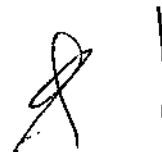

Olleros 2537 - C1426CRU - Cdad. de Buenos Aires - Argentina Tel./Fax: 4771-3783/4771-7676 - e-mail: [info@bioars.com.ar](mailto:info@bioars.com.ar)

BIOARS S.A.<br>ADO, CLAUDIA ETCHEVE DIRECTOR FECNICO

### 1 - Estructura del Software

El software permite acceder al operador a diversas funciones, guiandolo a traves de una serie de ventar diferentes funciones son accesibles desde la pantalla principal (Fig. 1) a la cual se ingresa en cualquier mol<br>presionando el botón Main.

REFOLIADO Nº.

Direc, Tecnología Médica

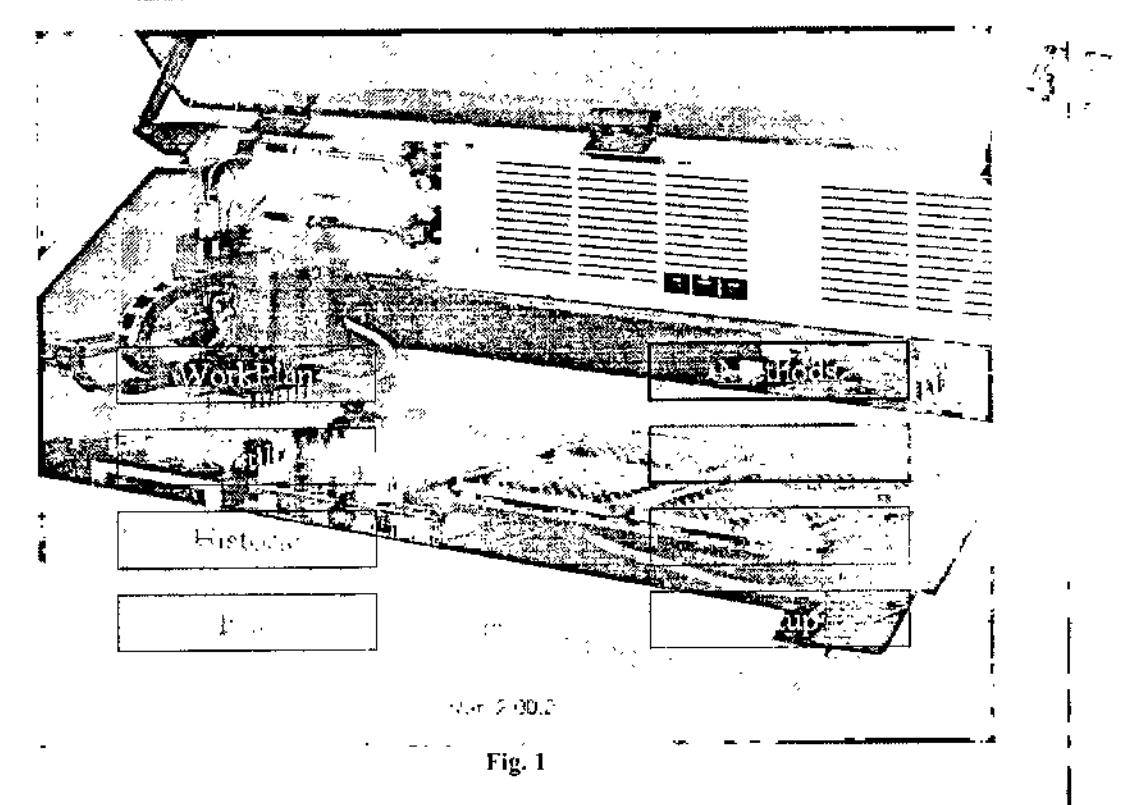

Seleccionando con el mouse en cualquiera de las opciones, se accede a los siguientes submenús:

- ando con el mouse en cualquiera de las opciones, se accede a los siguientes submenus:<br>Workplan (sesión de trabajo): Permite realizar la lista de trabajo con los datos de los pacientes y el test a realizar.
- Mcthods (metódicas): Permite utilizar los archivas de las metódicas.
- Results (resultados): Permite la visualización de los resultados y el análisis de los mismos.
- Historie (históricos): Permite el acceso a la base de datos de pacientes.
- Servicc (servicios): Permite llevar a caho diferentes procedimientos para el mantenimiento y chequeo del equipo. *Accede solo el Servio Técnico de la empresa.* l
- Sctup (instalación): Permite acceder a funciones específicas y a la configuración del equipo.

### 2 - **Inicio**

Jarudud

ነ ' FOLIO

BIOQ. CLAUDIA E FCHEVES DIRECTOR TECNICO

Olleros 253/ - C1426CRU - Cdad. de Buenos Aires - Argentina Tel./Fax: 4771-3783 /4771-7676 - e-mail: info@bioars.com.ar

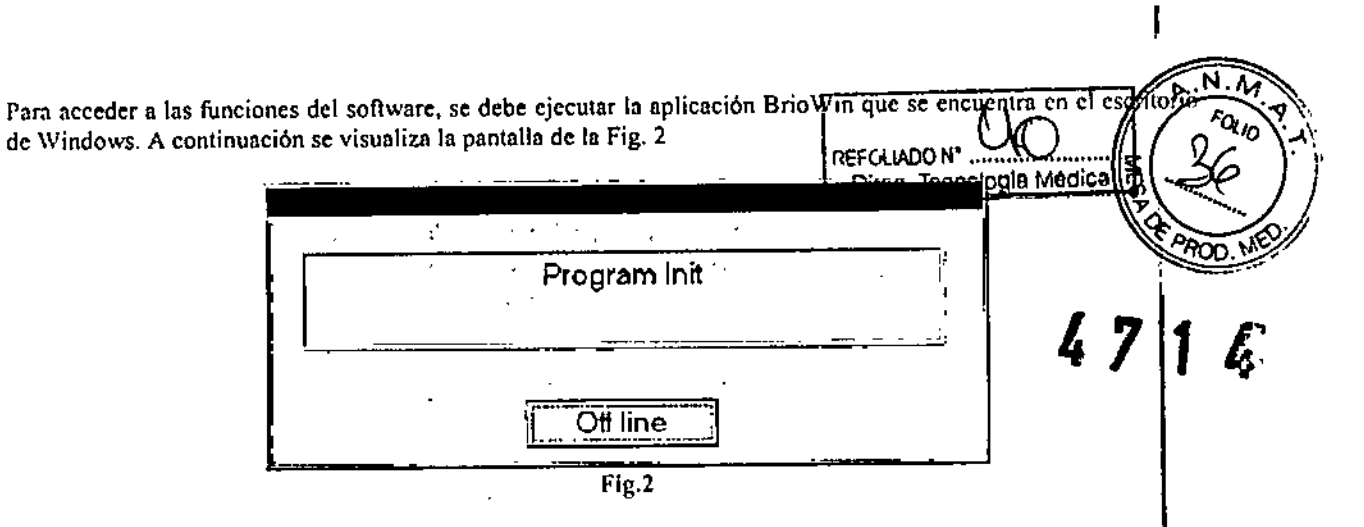

En caso de presionar el botón de OILLIng antes de transcurrir cinco segundos, el software se inicializará sin las opciones de uso del instrumento. Este metodo sirve para poder acceder a resultados. De lo contrario, se visualizara la siguiente pantalla:

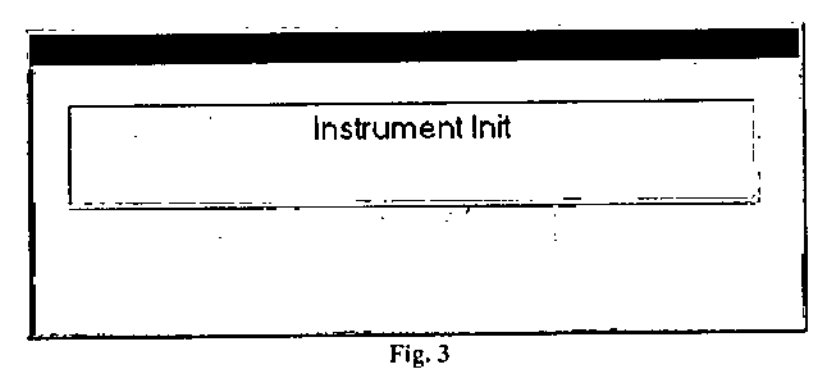

En el caso que el instrumento esté apagado o no se pueda comunicar con la PC por algún otro motivo; se presentará la siguiente pantalla:

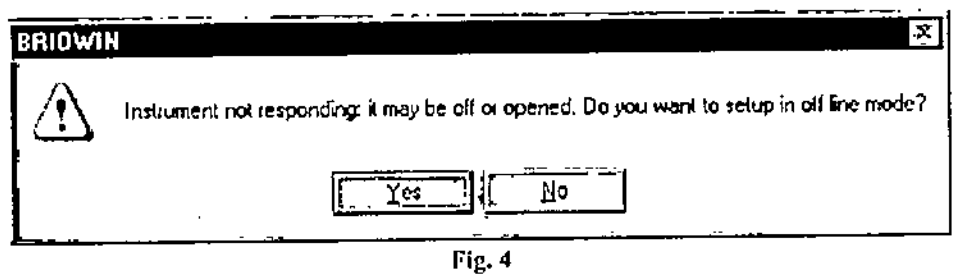

Presionando la tecla Yes, se ingresa en el modo de Acceso a Resultados.

Si el instrumento no estaba encendido, encenderlo y presionar No entonces se produce la inicialización del instrumento.

Luego se visualiza la pantalla de In Fig. 5.

### 3 - Work Plan (Plan de trabajo)

Este es el menú desde el cual el operador configura los parámetros necesarios para comenzar una sesión y visualizarla durante toda su duración (Fig.5).

Hencourteen ,

Olleros 2537 - C1426CRU - Cdad. de Buenos Aires - Argentina Tel./Fax: 4771-3783/4771-7676 - e-mail: Info@b[oars.com.ar

BIOAR\$ S.A. BIOARS S.A.<br>BIOQ. CLAUDIA ETCHEVES DIRECTOR TECNICO

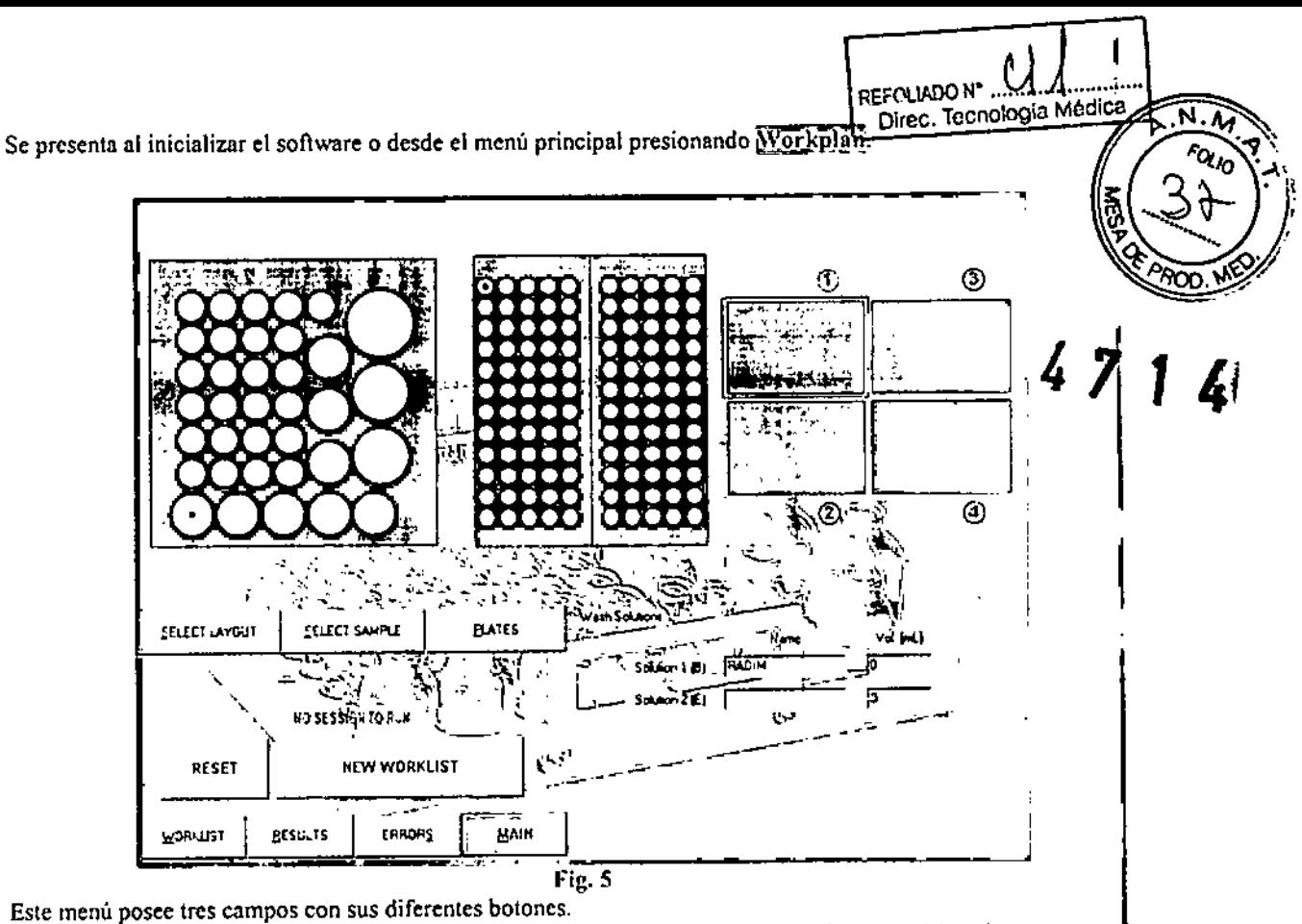

El primero se utiliza para la preparación física del equipo (Select Layout / Select Sample / Plates):

Select Layout : Desde esta opción, el usuario puede seleccionar un plato de reactivos o crear uno (Fig. 6).  $\blacktriangleright$ 

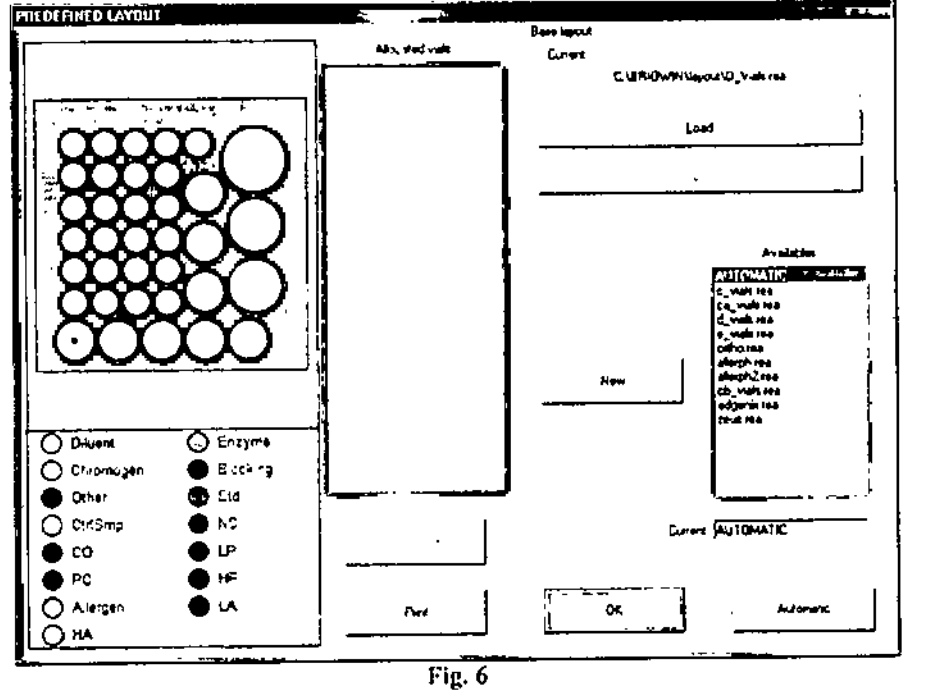

El operador puede seleccionar uno de los platos ya disponibles presionando dos veces en la lista de Availables y luego presionando  $\overline{\text{OK}}$  o crear uno nuevo presionando  $\overline{\text{New}}$ . Para dejar predefinido un plato, luego de seleccionarlo se debe fijar presionando el botón Set.

> Select Sample: Desde aqui se selecciona el tipo de gradillero de muestras (Fig. 7).

family deliver

BIOARS S.A. **BIOO. CLAUD A ETCHEVES DIRECTOR TECNICO** 

Olleros 2537 - C1426CRU - Cdad. de Buenos Aires - Argentina Tel./Fax: 4771-3783 /4771-7676 - e-mail: info@bioars.com.ar

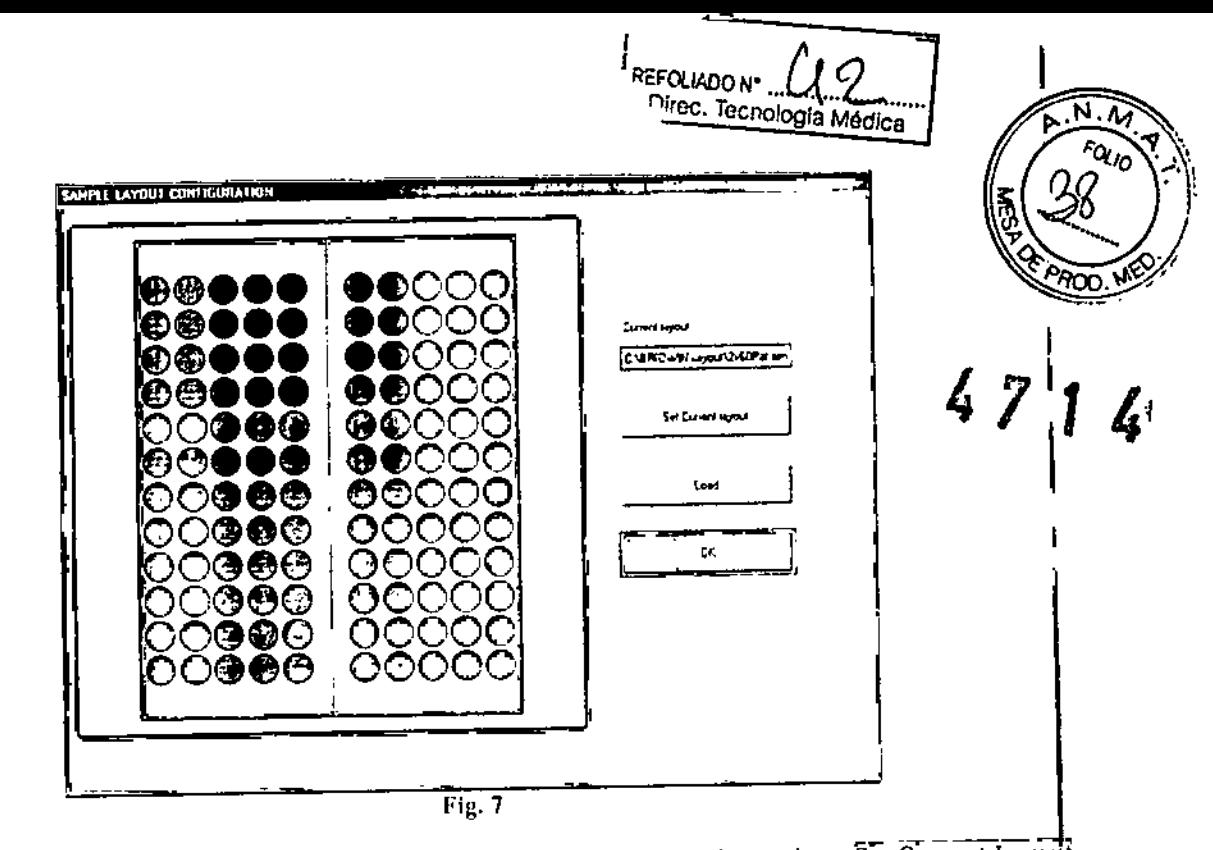

Presionando Lond se puede elegir uno de los gradilleros disponibles, luego se debe presionar Set Current Layout y OK para volver a la pantalla anterior.

Plates: Esta opción sirve para visualizar en mayor detalle las microplacas (Fig. 8) y para realizar th  $\mathbf{I}$  $\ddot{}$ lectura.

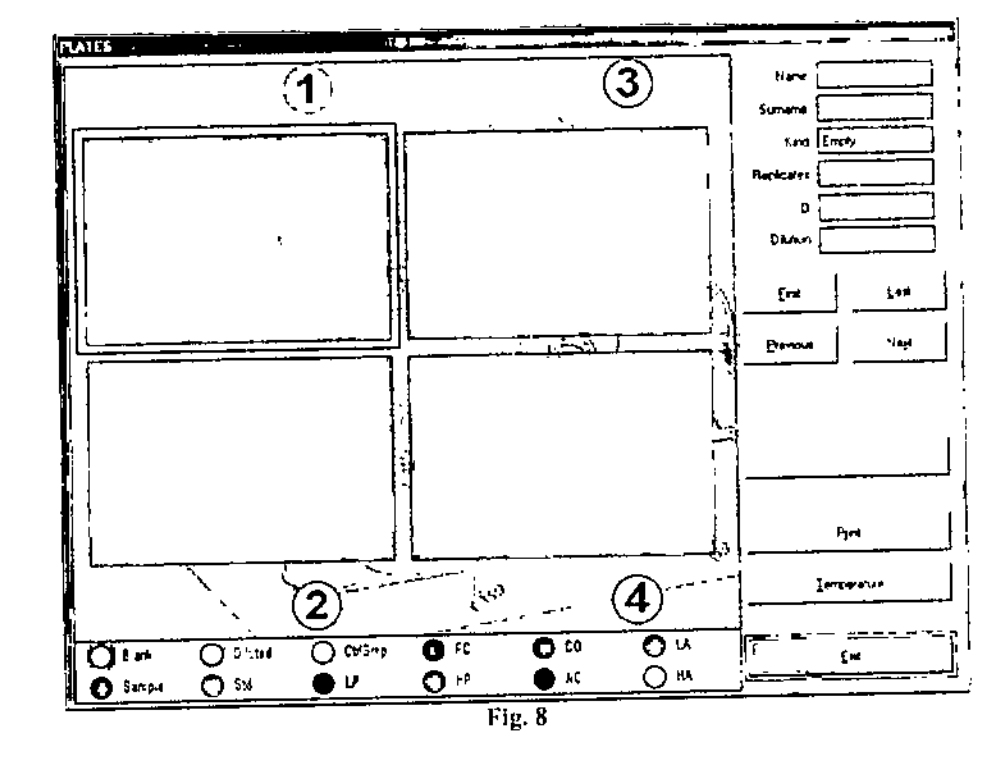

Segundo Campo (Reset / New Worklist)

- Reset: Sirve para volver la pantalla a su estado inicial (Fig.5). ⋗
- New Worklist: Permite realizar la lista de trabajo y activar las diferentes fases de la sesión de acuerdo al *MUNI*

BIOARS S.A 5 **BIOO. CLAUDIA ETCHEVES DIRECTOR TECHICO** 

Olleros 2537 - C1426CRU - Cdad, de Buenos Aires - Argentina Tel./Fax: 4771-3783 /4771-7676 - e-mail: Info@pioars.com.ar

El tcrcer campo contiene los siguientes botones:

- Worklist (lista de trabajo): Durante In sesión, desde aqui se puede visualizar In lista de 1mbnjo. ъ
- Results (resultados): Se accede al menú de resultados.  $\geq$
- Errors (errores): Es posible ver los diferentes errores que ocurren durante la sesión. Al ocurrir un error,  $\mathbf{r}$ un recuadro rojo titila alrededor del botón. Una vez visualizado el mismo, el recuadro queda en col amarillo.  $\blacksquare$

REFOLIADO Nº

'REFOL~N' ..&..0 . .\_Direc. TecnoIogI&MédIca ..•

<u>r .</u> ivedica

Main (principal): Se accede al menú principal  $\blacktriangleright$ 

### 4 - Realización de una sesión:

Seleccionando New Work List (fig. 5) se accede a la pantalla siguiente:

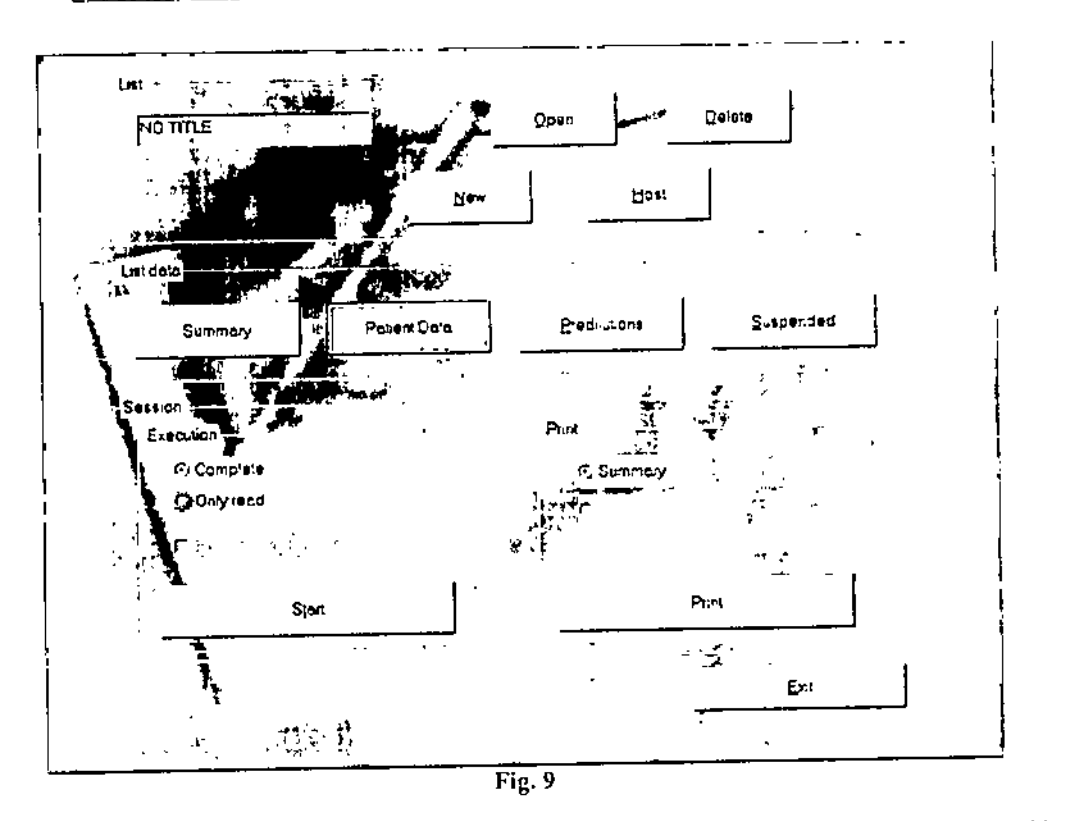

Desde este memi se puede nbrir una lista de trabojo ya existente (Open), ingresar una lista desde un servidor o un diskette (lIost) o generar una nueva lista (Ncw) de dos diferentes maneras:

> Summary (Fig. 10): Se pueden ingresar uno a uno los pacientes en cada posición o generar una serie progresiva (Progressive ID, desde esta ultima opción tambien se pucde seleccionar el tcst). Luego se selecciona el test a realizar al mismo con un click en la cundricula respectiva. Para finalizar la lista y volver a la pantalla anterior se debe presionar el botón  $\overline{\text{OK}}$ .

Amudades 6

Olleros 2537 - C1426CRU - Cdad. de Buenos Aires - Argentina Tel./Fax: 4771~3783/4771~7676 ~e-mail: [info@bloars.com.ar](mailto:info@bloars.com.ar) .• BIOARS S.A

BIOO. CLAUDIA ETCHEVES DIRECTOR TECNICO

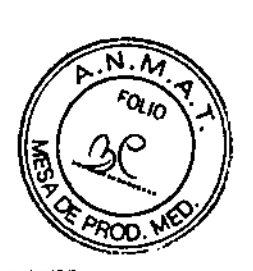

"• •  $^{\prime\prime}$  $\frac{1}{2}$ 

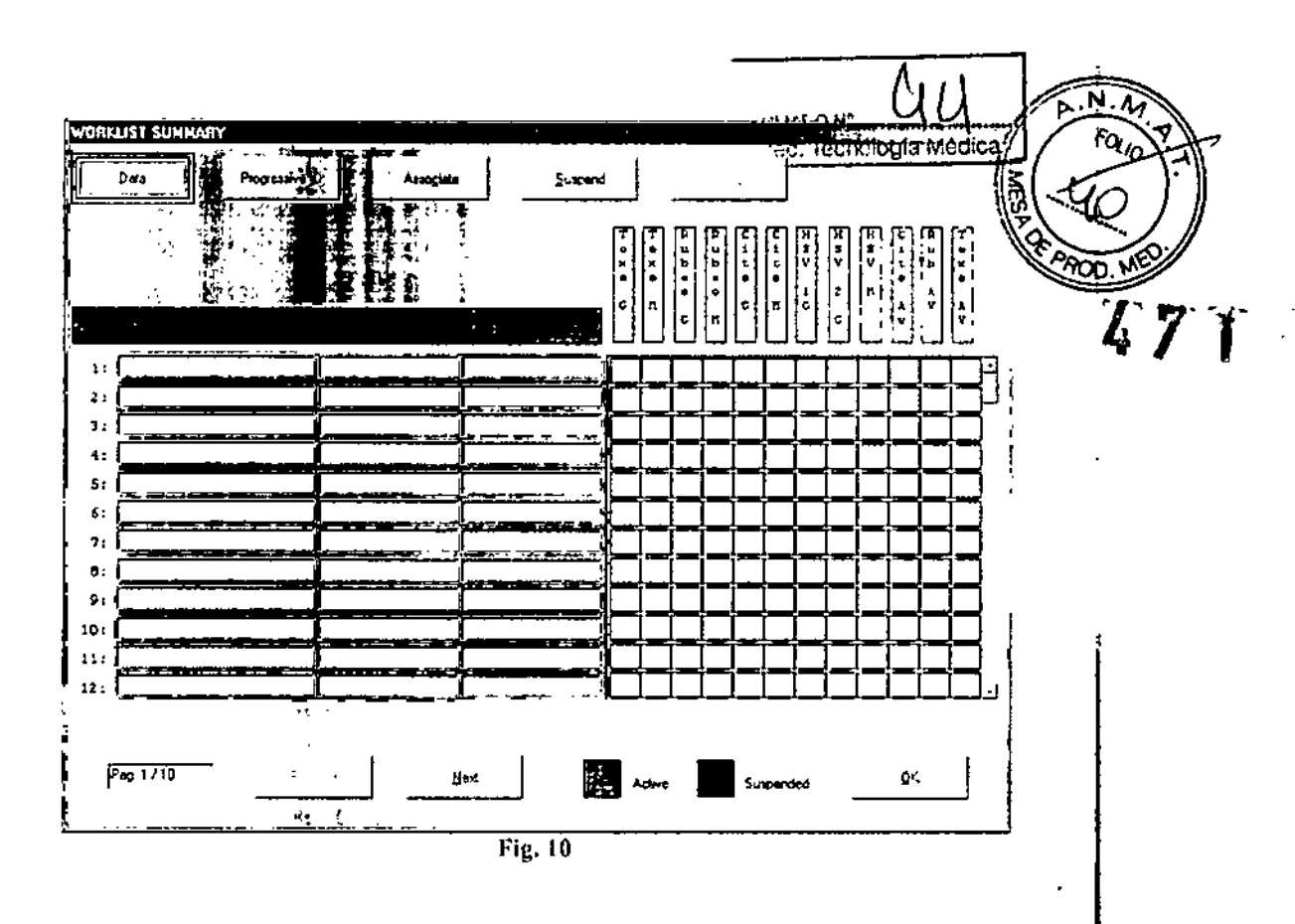

 $\mathbf{I}$ 

Patient Data (Fig. 11): Desde esta pantalla se puede realizar una lista de trabajo ingresando cada paciente  $\,>$ individualmente y seleccionando cada test que le corresponda. Para finalizar y volver a la pantalla anterior se debe visualizar la lista presionando el botón List y luego el botón OK.

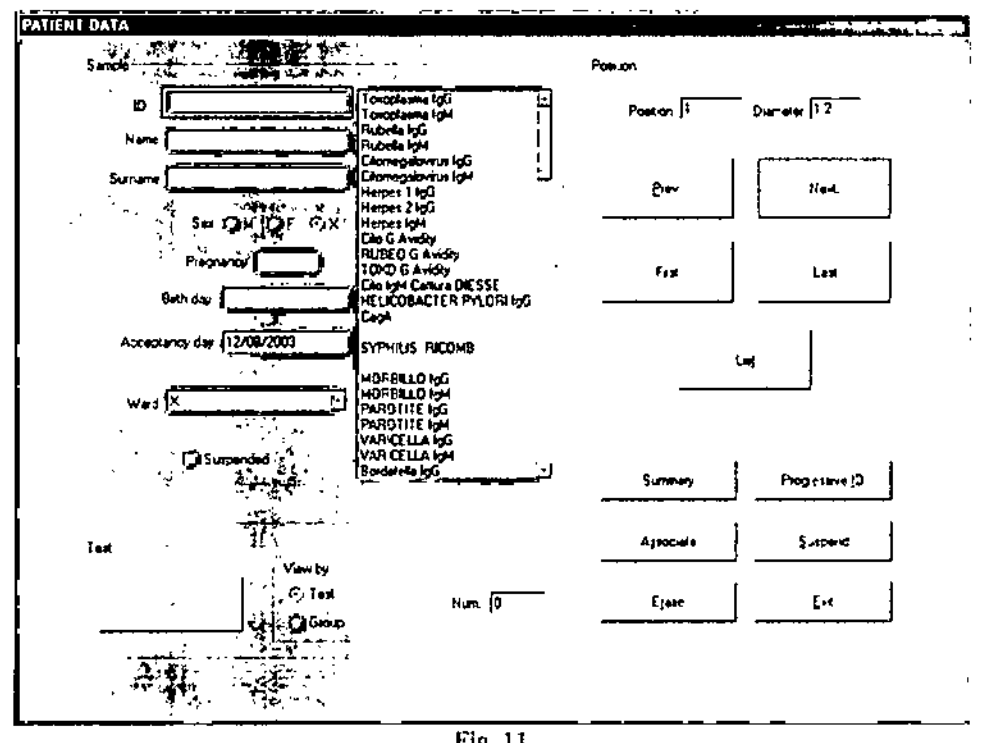

Fig. 11

Stundofolkenth

**BIOO. CLAUDIA ETCHEVES** DIRECTOR TECNICO

Olleros 2537 - C1426CRU - Cdad. de Buenos Aires - Argentina Tel./Fax: 4771-3783 /4771-7676 - e-mail: info@bioars.com.ar

Es obligatorio el ingreso de un código de identificación de la muestra (ID). El resto de los datos de los pacio es optativo. También se puede seleccionar toda una columna presionando dos veces en el nombre del test. deseleccionar un casillero se debe presionar una vez sobre el cuadrado color rojo. Desde el menú Suspend puede suspender la realización de algún paciente o un test para toda la lista de trabajo; en este caso los recuadre *aporecen en cofor aZ1I1e ingreson a la liSia de suspendidos. \_\_*<sup>o</sup> \_-:o-

 $\sim$  1400 F  $\sim$   $15$   $\sim$ p'ogia Médica

Luego de realizar el ingreso de datos se visualiza nuevamente el menú de la Fig. 9, se puede acceder al *fistada de*<br>prediluciones (Predilutions) donde se observan con un circulo rojo las prediluciones a realizar, haciend sobre el circulo rojo se puede anular la predilución respectiva a ese paciente. También se accede al listndo' de suspendidos (Suspend) donde se puede insertar nuevamente alguno de los elementos del mismo para realizarlo en la sesión respectiva.

En el recuadro de sesión (Sesslon) se puede imprimir la lista completa. seleccionar la realiznción de la sesión"en modo completa o solo lectura, así como la realización de todas las prediluciones o ninguna según se tilde la opción<br>deseada.

Una yez finalizados todos los procedimiento anteriores, se presiona el botón de Start para visualizar la siguiente pantalla que podrá presentar diferentes opciones de acuerdo al uso del equipo, a saber: lizados todos los procedimiento anteriores, se presiona el botón de Start par podrá presentar diferentes opciones de acuerdo al uso del equipo, a saber:

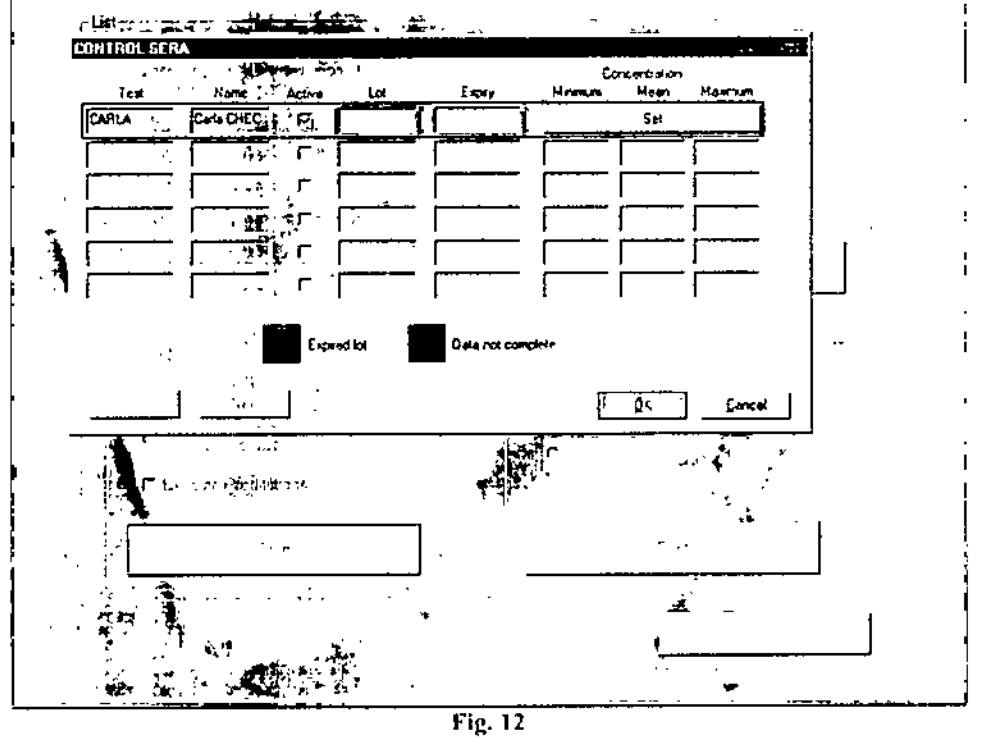

Control Sera (controles de muestras): Se utiliza para llevar un control de calidad. Los datos requeridos son el número de lote y la fecha de expiración, adicionalmente se pueden ingresar valores de absorbancia o concentración para los criterios de aceptación del mismo (Fig. 12).

Lots and Cnlibrations (lotes y calibraciones): Esta pantalla permite ingresar los datos de los kits y los metodos de calibracion que se van a utilizar en la sesion (fig. 13):

- $\div$  Version: Propio del kit a utilizar (opcional)
- .:. Lote: Propio del kit

".

- .:. Venelmlento: Propio del kit
- ∴... Total/Parcial/Ninguna: Tipo de calibración a realizar. La primera vez que se utiliza el kit, la calibrac∤ón debe ser total, luego se pueden realizar calibraciones parciales del mismo lote. No se recomienda la opción de ninguna calibración.

 $\div$ . Fecha Total: Muestra el día de la realización de la curva completa.

<u>NW</u>

BIOO. CLAUDIA ETCHEVES OIREC TOR TECNICO

I

Olleros 2537 - C1426CRU - Cdad. de Buenos Aires - Argentina Tel./Fax: 4771-3783 /4771-7676 *•* e-mall: info@bioars.com.ar 810 BIO BIO BIO

- $\div$  K Fnc : Muestra el factor de ajuste entre la curva total y la parcial,
- .:. Fecha Pnrcial: Muestra el día de la realización de la ultima curva pa

N

REFOLIADO Nº ...

Direc. Tecnología Mérica

De acuerdo a los datos ingresados, el texto aparece en diferentes colores:

Rojo: el kit se ha vencido o la fecha es incorrecta

Azul: falta ingresar algún dalo o la versión y/o el lote son incorrectos.

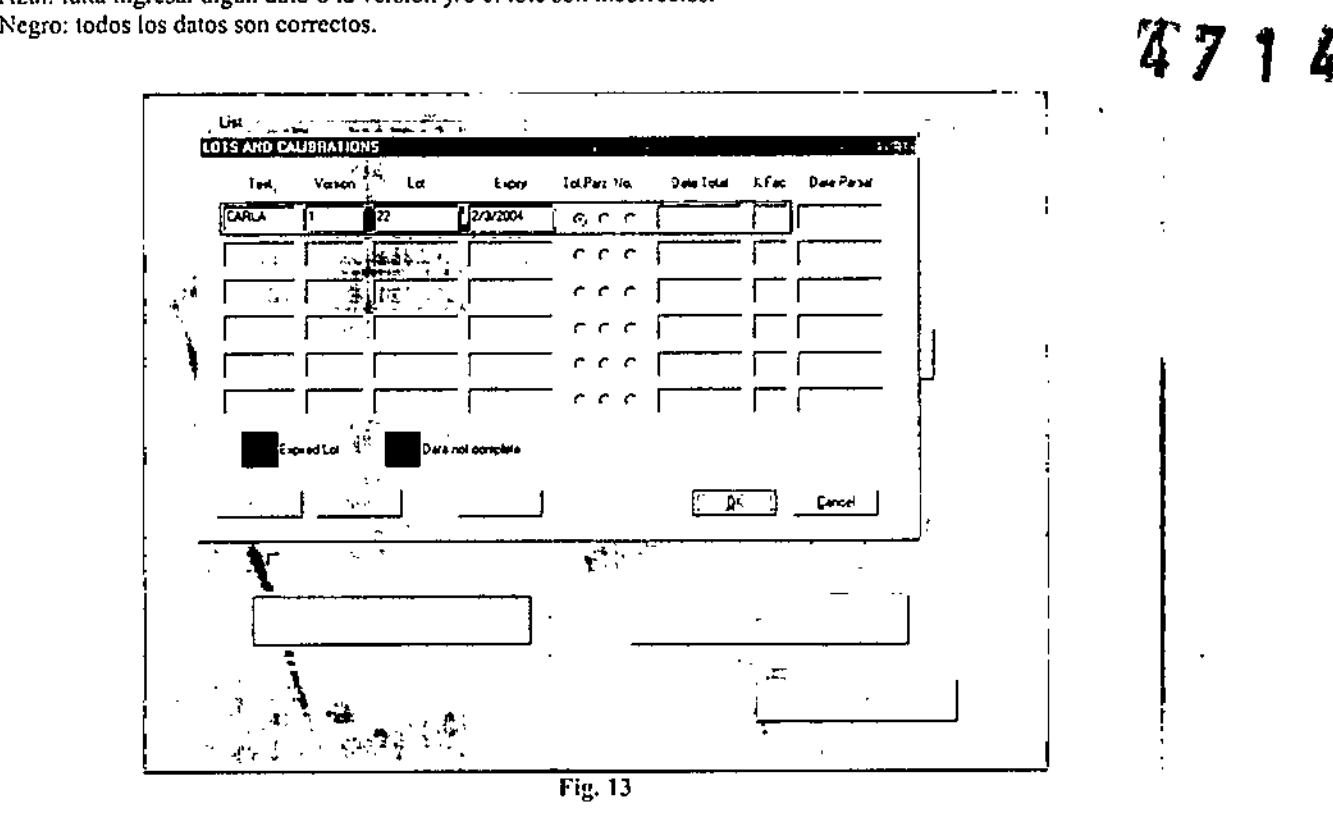

Una vcz ingresados los datos correctamente y aceptados, se visualiza la pantalla de trabnjo (Fig. 14) en donde se deberá revisar los diferentes items para preparar el plato de reactivos, el gradillero de muestras, las microplacas y las soluciones de lavado de los kits a utilizar.

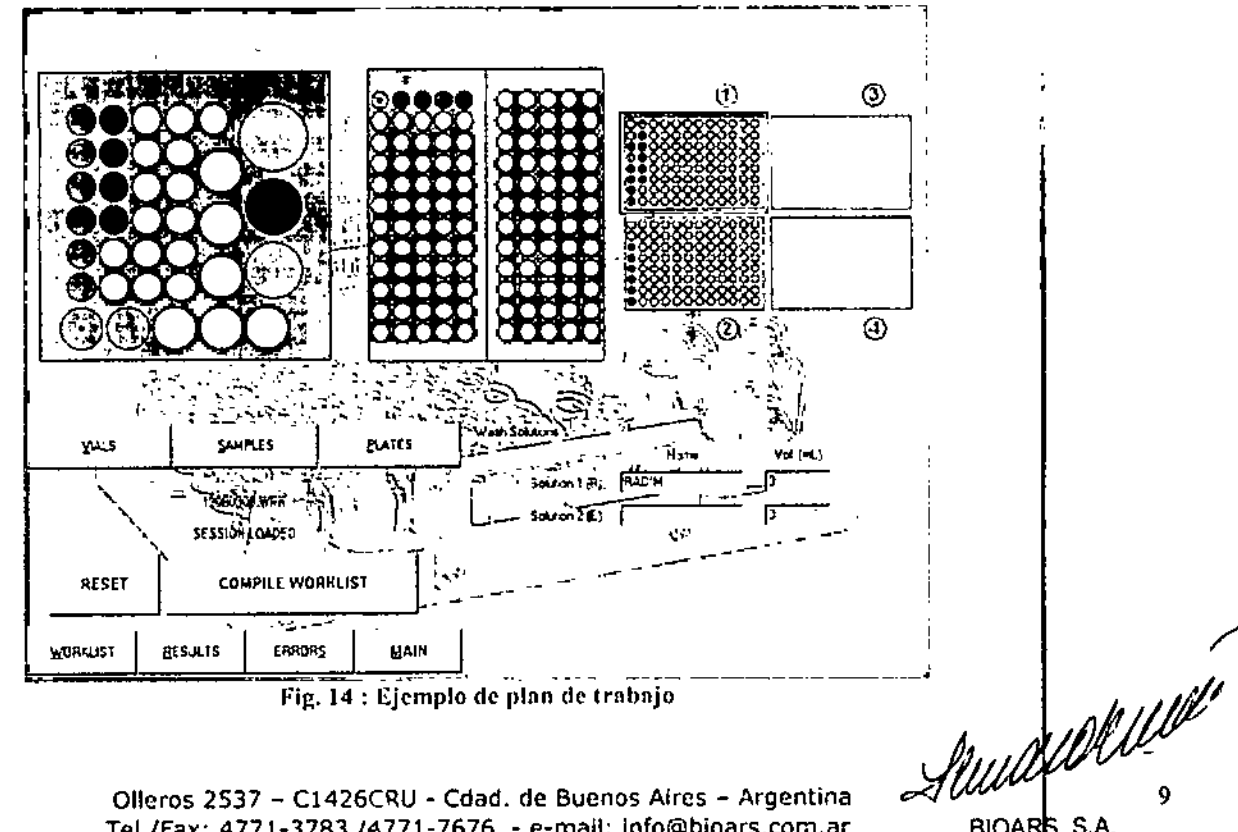

Olleros 2537 - C1426CRU - Cdad. de Buenos Aires - Argentina Tel./Fax: 4771-3783/4771-7676 - e-mal!: [Info@bioars.com.ar](mailto:Info@bioars.com.ar)

BIOARS S.A. BIOQ. CLAUD A ETCHEVES DIRECTOR<sup>I</sup> TECNICO

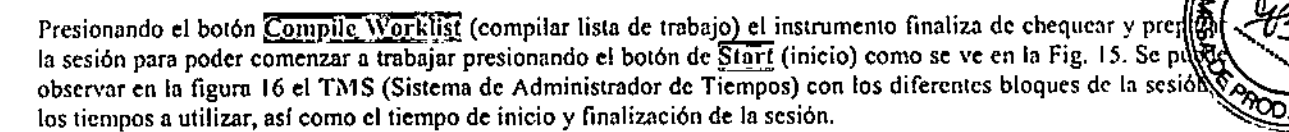

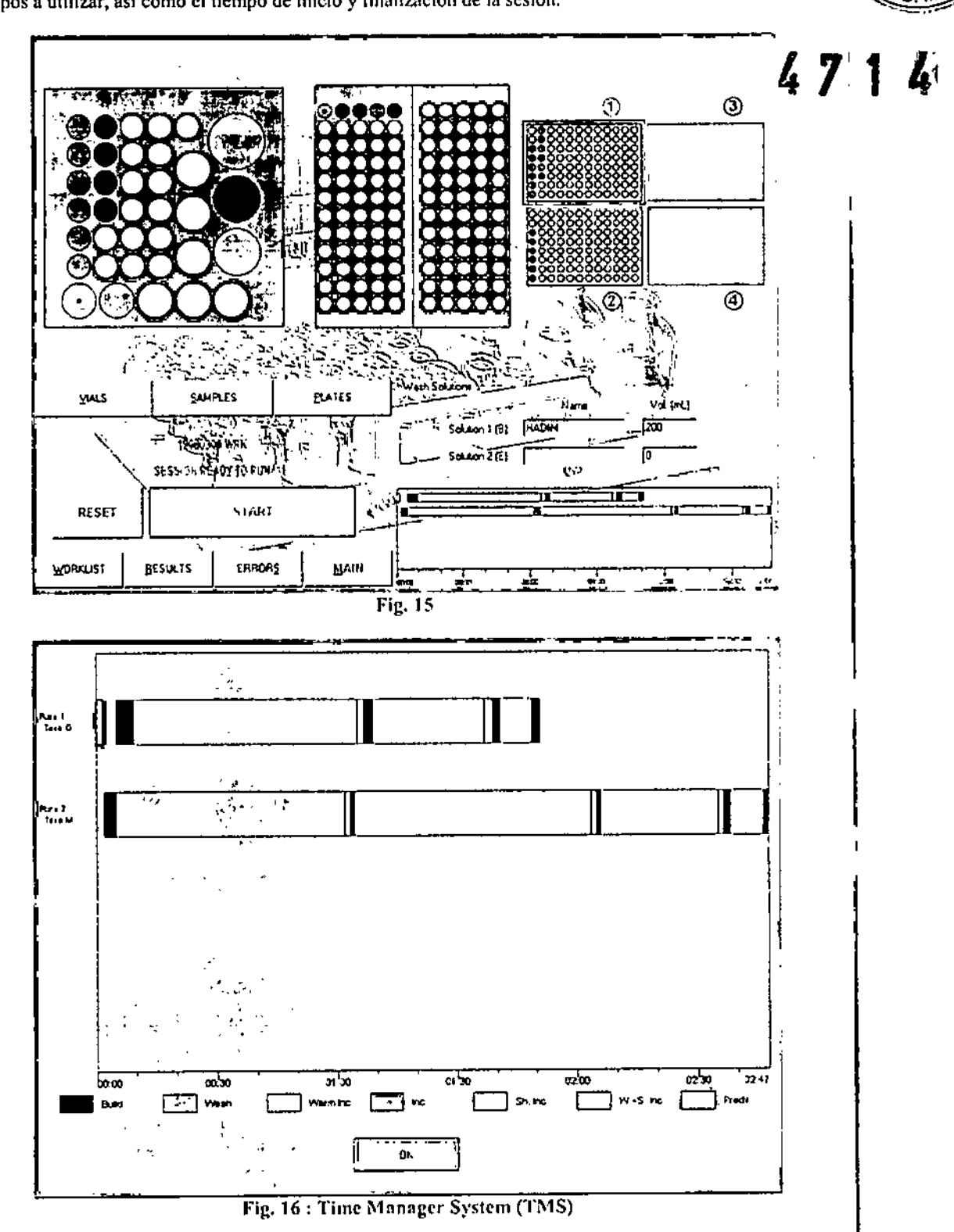

Luego de iniciada la sesión, esta se puede pausar en cualquier momento presionando el botón Puuse (pausa). Una vez finalizada la misma, se presentará la pantalla de la figura 17 y se deberá proceder a la lectura presionando el botón l'lates (Fig. 18), seleccionando el plato con el puntero del mouse (recuadro rojo) y luego el boton Reading. Se coloca el plato en el lector y se presiona Aceptar.

Olleros 2537 - C1426CRU - Cdad. de Buenos Aires - Argentina Tel./Fax: 4771-3783 / ·· /71-7676 - e-mail: info@bloars.com.ar

Amadel Sulle

BIOARS S.A. **BIOO. CLAUDIA FTCHEVES** DIRECTOR TECNICO

REFOLIADO N° .... 1

![](_page_14_Figure_0.jpeg)

Una vez realizada la lectura de la/s microplaca/s, se retorna a la pantalla anterior presionando el botón  $\overline{f}$ xi $\overline{f}$ .

Accedemos a los resultados presionando el boton Results y se presenta la siguiente pantalla (Fig. 19):

Servelle de l'été BIOARS S.A.

BIOO. CLAUDIA FTCHEVES DIRECTOR TECNICO

Olleros 2537 - C1426CRU - Cdad. de Buenos Aires - Argentina Tel./Fax: 4771-3783 /4771-7676 - e-mail: info@bioars.com.ar

![](_page_15_Figure_0.jpeg)

Fig. 20

Desde esta pantalla se pueden seleccionar las siguientes opciones:

- View : Se puede ver el resultado de cada pocillo con su identificado (ID)
- Exclude\Enable : Se excluye o incluye un pocillo.
- Modify : Se visualiza para modificar un resultado.

Semployense

 $BIOAR\$  S.A.  $12$ **BIOQ. CLAUD A ETCHEVES** DIRECTOR TECNICO

Olleros 2537 - C1426CRU - Cdad. de Buenos Aires - Argentina Tel./Fax: 4771-3783 , 4771-7676 - e-mail: Info@bioars.com.ar

![](_page_16_Figure_0.jpeg)

DIRECTOR TECNICO

![](_page_17_Picture_0.jpeg)

Olleros 2537 - C1426CRU - Cdad. de Buenos Aires - Argentina<br>Tel./Fax: 4771-3783 /4771-7676 - e-mail: info@bioars.com.ar

![](_page_18_Figure_0.jpeg)

**BIOO. CLAUDIA ETCHEVES** DIRECTOR IT CNICO

"2015 - Año del Bicentenario del congreso de los Pueblos Libres"

![](_page_19_Picture_1.jpeg)

## CERTIFICADO DE AUTORIZACION DE VENTA

DE PRODUCTOS PARA DIAGNOSTICO DE USO IN VITRO

Expediente nº:1-47-3110-769/14-7

Se autoriza a la firma BIOARS S.A.a importar y comercializar los Productos para Diagnóstico de uso "in vitro" denominados 1) BRIO y 2) BRIO-2 / Instrumentos de diseñados y validados Laboratorios para automatizar pruebas de enzimoinmunoensayos, basadas en métodos EIA/ELISA, en microplacas de 96 pocillos, equipo para procesar 1) CUATRO MICROPLACAS  $y$  2) DOS MICROPLACAS. Se le asigna la categoría: Venta a laboratorios de Análisis clínicos por hallarse comprendido en las condiciones establecidas en la Ley 16.463, y Resolución M.S. y A.S. Nº 145/98. Lugar de elaboración: SEAC SRL Via di Prato. 74 -50041- Firenze (ITALIA). En las etiquetas de los envases, anuncios y Manual de instrucciones deberá constar PRODUCTO PARA DIAGNOSTICO DE ÚSO "IN VITRO" USO PROFESIONAL EXCLUSIVO AUTORIZADO POR LA ADMINISTRACION NACIONAL DE MEDICAMENTOS, ALIMENTOS Y TECNOLOGIA MEDICA. Certificado nº:  $0.08278$ 

ADMINISTRACION NACIONAL DE MEDICAMENTOS, ALIMENTOS Y TECNOLOGÍA MÉDICA.

1

Buenos Aires, 12 JUN 2015

ᡕ mg. ROGELIO LOSETTa y sello Administrador Nacional

 $A.N.M.A.T.$